## **Контроль самосвалов**

**Проблематика вопроса:** одним из ключевых показателей эффективности работы компаний, занимающихся перевозкой самосвалами строительных материалов между местами погрузки и разгрузки, является количество выполненных водителем рейсов. В случае если рейсы регулярные, то посчитать их можно, зная количество разгрузок самосвалов. Эта же цифра может служить для расчёт объёма перевезённого груза и взаиморасчёта с водителями. Также бывают случаи и "левых" рейсов, когда водитель делает разгрузку в неразрешённых местах для хищения и перепродажи груза.

**Клиент:** компания, которая занимается перевозкой грузов самосвалами.

#### **Ключевые задачи:**

- 1. Определить сколько фактически было выполнено разгрузок и в каких местах разгрузки.
- 2. Узнать были ли "левые" разгрузки.
- 3. Пресечь очередную "левую" разгрузку.

**Решение** задачи клиента с помощью Системы СКАУТ состоит из 4 этапов

- 1. Монтаж оборудования на самосвал.
- 2. Настройка логических датчиков системы и их отображения.
- 3. Отрисовка разрешённых геозон и подготовка **Отчёта по датчикам**.
- 4. Настройка уведомления по разгрузке самосвалов.

### **1. Монтаж оборудования на самосвал**

 В первую очередь требуется оснастить самосвал трекером СКАУТ (МТ-700) и подключить кнопку подъёма кузов, Датчик положения механизма или использовать другой признак поднятия кузова.

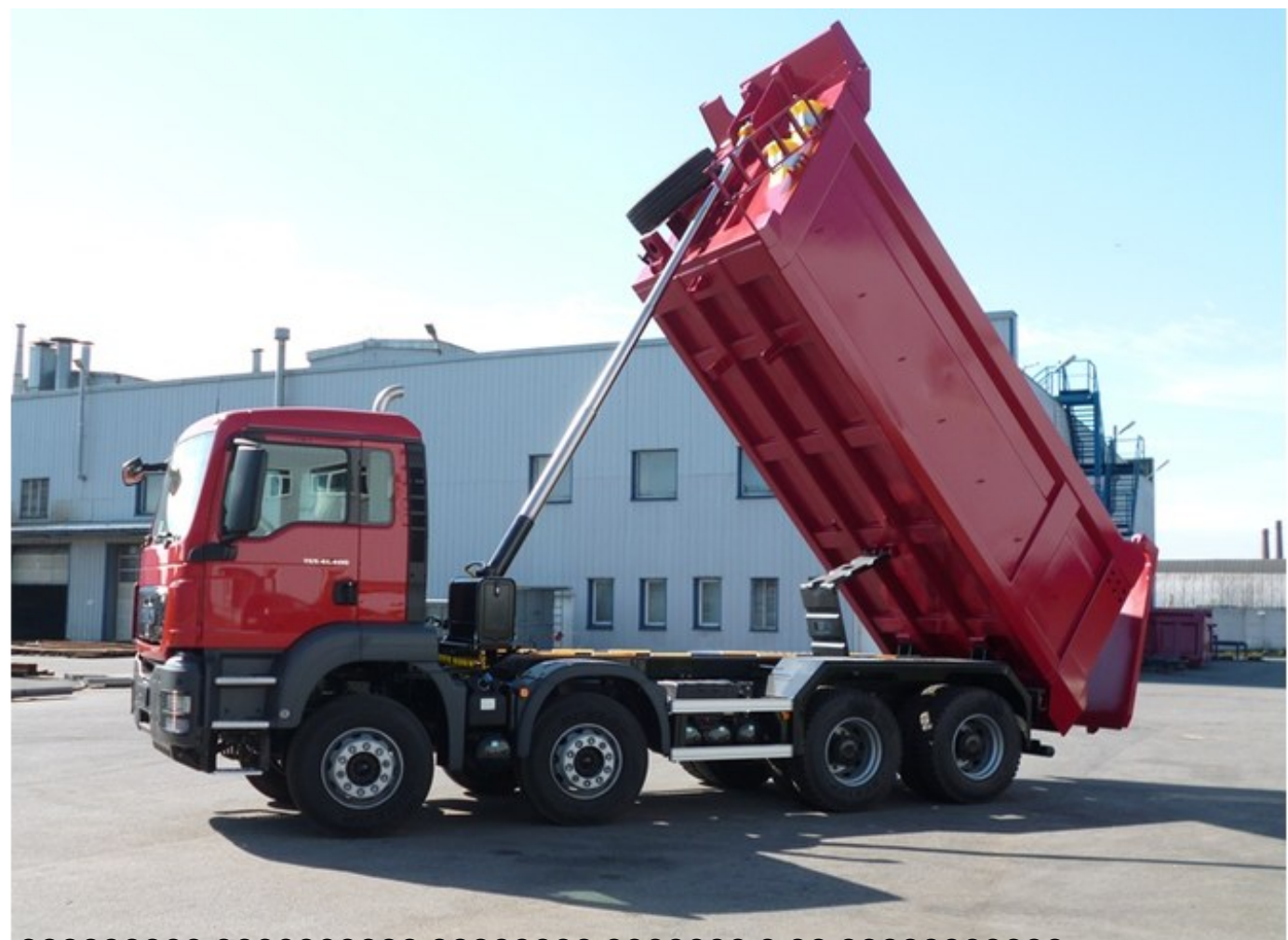

**2. ????????? ?????????? ???????? ??????? ? ?? ???????????.**

Переименовываем Дискретный датчик в **Датчик подъёма кузова**.

 Определяем тип этого датчика. Для этого добавляем логический датчик **Разгрузка самосвала** и указываем в качестве источника данных созданный ранее дискретный датчик "Датчик подъёма кузова".

 Устанавливаем собственные **названия** датчика (например, Разгрузка MAN 41.400) и состояний кузова - **Кузов поднят**, **Кузов опущен**.

 Для отображения состояния датчиков в **Текущих данных** нужно добавить колонку Разгрузка самосвала, указав номер созданного ранее датчика этого типа. Также измените название колонки на **Кузов**.

После этого вы сможете увидеть актуальный статус кузова в Текущих данных.

На этом настройка датчиков закончена.

# **3. Отрисовка разрешённых геозон и подготовка Отчёта по датчикам.**

Отрисовываем разрешённые места разгрузки самосвалов с помощью **Редактора геозон**.

 Чтобы понять сколько было разгрузок, где и когда они были и были ли левые разгрузки нужно построить специальный отчёт. Для этого в **Мастере отчётов** выбрать **Отчёт по датчикам.**

 Дальше нужно указать название отчёта, выбрать созданный ранее датчик по названию и оставить в **Настройках отображения событий** галочку **Отображать события Вкл/в диапазоне**.

 В разделе **Выбор таблиц отчёта** оставить только **Итоговые данные за период** и **Состояние датчиков в течение периода**.

В **Учёте геозон** выбираем разрешённые места разгрузки.

### **Строим отчёт. В отчёте мы видим**

- 1. Настроенное в Мастере отчётов название.
- 2. Общее фактическое количество разгрузок.
- 3. Количеств разгрузок в каждой из разрешённых мест разгрузки.
- 4. Количество разгрузок вне разрешённых места разгрузки. Это будет указывать на возможные левые рейсы водителя.
- 5. Подробный листинг всех разгрузок с указанием времени, адреса и места разгрузки.

Также можно увидеть время и адрес каждой разгрузки, которая произошла вне разрешённых мест.

# **4. ????????? ??????????? ?? ????????? ??????????.**

 Чтобы оперативно отреагировать на очередную неразрешённую разгрузку, нужно настроить получение уведомления об очередном нарушении. Получать его должен бригадир, который работает на этом маршруте. Для этого создаём Событие с типом **Срабатывание универсального датчика** и указываем ему название **Разгрузка самосвала вне разрешённых мест**.

Выбираем Самосвал в Объектах, а в Параметрах в фильтрации **По типу** - **Разгрузка самосвалов**.

В Геозонах выбираем **Вне выбранных геозон** и отмечаем геозоны разрешённых мест разгрузки.

 В шаблоне сообщения добавляем информацию об объекте, меняем текст и добавляем картинку места на карте. Это позволит бригадиру даже на смартфоне быстро понять кто и где разгрузился.

Добавляем почту бригадира в получатели.

 Теперь он будет получать письма о нарушениях на смартфон и сможет по карте легко определить место очередной "левой" разгрузки.